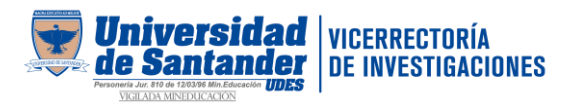

## PLATAFORMA OURIGINAL

Guía rápida de uso

## a. Registro y creación de usuario:

El proceso de registro y creación de usuario para acceder al software se realiza desde la Biblioteca, se debe enviar la solicitud de creación de usuario al correo electrónico [direccion.biblioteca@udes.edu.co](mailto:direccion.biblioteca@udes.edu.co) indicando en el cuerpo del correo:

- $\triangleright$  Nombres y apellidos completos
- $\triangleright$  Correo institucional
- Nombre del programa o dependencia donde labora
- Rol que desempeña dentro del programa o dependencia (director, investigador, coordinador y demás)
- $\triangleright$  Sede donde labora

## b. Ingreso al software:

Una vez registrada la creación del usuario por parte de la Dirección del Sistema de Bibliotecas, llegará al correo institucional la confirmación del registro junto con sus credenciales de acceso.

PASO 1: Acceder desde la página web<https://www.ouriginal.com/login/>

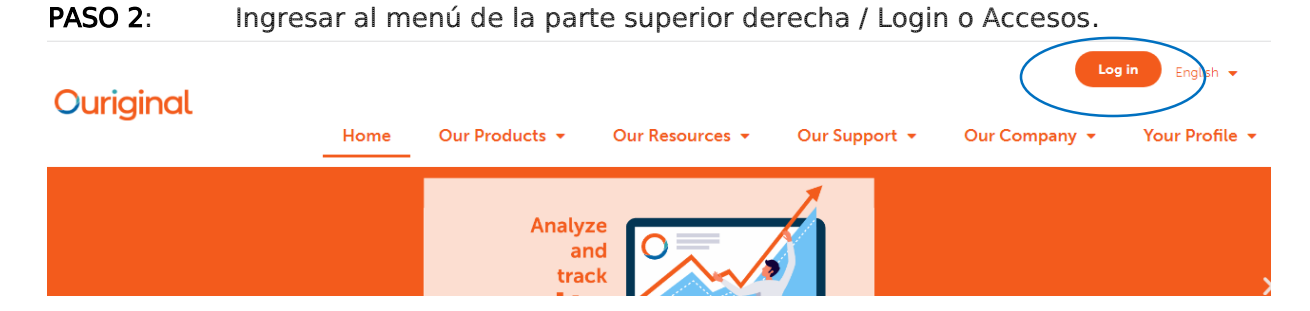

PASO 3: Debe seleccionar el icono de PC de la izquierda indicando webinbox.

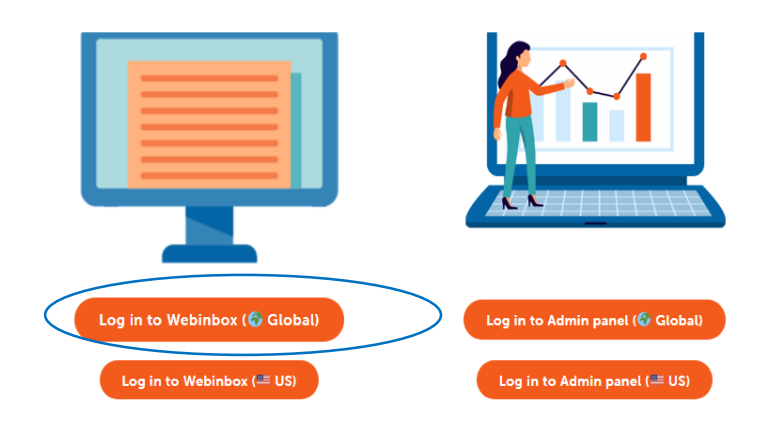

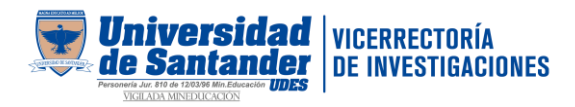

PASO 4: Iniciar sesión diligenciando sus credenciales asignadas por Biblioteca.

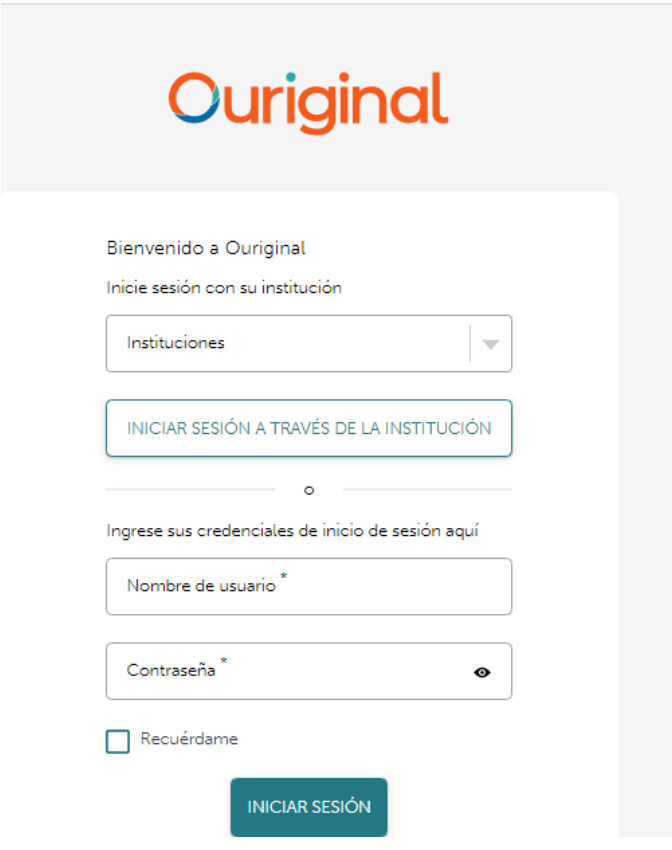

## c. Detección de similitud de texto

Una vez tenga acceso a la plataforma, puede iniciar el cargue de documentos y obtener los respectivos reportes del análisis realizado.

Para conocer los conceptos básicos del informe de análisis de ouriginal puede consultar las guías y tutoriales de esta plataforma :<https://www.ouriginal.com/guides-tutorials/>